### Workshop Rechnerbenutzung

### Dennis Keitzel (6keitzel)

KunterBuntesSeminar Wintersemester 2009

<span id="page-0-0"></span>29. Oktober 2009

### Inhalt des Seminars

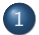

#### 1 [Zugang in das Uni-Netz](#page-2-0)

- 2 [Zugriff auf das Rechenzentrum](#page-9-0)
- 3 [Internetzugang](#page-15-0)
- 4 Dateien übertragen

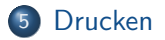

[Zugriff auf das Rechenzentrum](#page-9-0) [Internetzugang](#page-15-0) Dateien übertragen [Drucken](#page-24-0)

[LAN/WLAN](#page-2-0) **[SSH](#page-3-0)** VPN [Internetzugang 'light'](#page-6-0) [Radius \(WPA-Enterprise\)](#page-7-0)

# Zugang via LAN oder WLAN

- LAN-Zugang über
	- Blau-markierte Dosen (z.B. D-202)
	- **Fachschaftsräume in Haus F**
- WLAN-Zugang über SSID
	- 'UHH' (unverschlüsselt)
	- 'UHH-WPA' (WPA2-Enterprise)
	- 'eduroam' oder '802.1X' identisch zu 'UHH-WPA'
- <span id="page-2-0"></span>● Jeweils verschiedene Authentifizierungsverfahren möglich
	- SSH / VPN / WPA2-Enterprise

[Zugriff auf das Rechenzentrum](#page-9-0) [Internetzugang](#page-15-0) Dateien übertragen [Drucken](#page-24-0)

[LAN/WLAN](#page-2-0) **[SSH](#page-3-0)** VPN [Internetzugang 'light'](#page-6-0) [Radius \(WPA-Enterprise\)](#page-7-0)

# Authentifizierung via SSH

- Aus dem LAN
	- RZ-Gateway publicgw.informatik.uni-hamburg.de (134.100.14.250)
	- Fingerprint: ???
	- Benutzername: RZ-Kennung (Bsp: 6keitzel)
	- Passwort: RZ-Passwort
- Aus dem WLAN('UHH')
	- RRZ-Gateway 10.1.1.10
	- Fingerprint: b7:80:5e:ec:63:f0:4c:9b:06:73:b0:c0:e6:b6:74:96
	- Benutzername: RZ-Kennung@inf (Bsp: 6keitzel@inf)
	- Passwort: RZ-Passwort
- <span id="page-3-0"></span>• Aus dem WLAN('UHH-WPA')
	- Keine authentifizierung (über SSH) notwendig

[Zugriff auf das Rechenzentrum](#page-9-0) [Internetzugang](#page-15-0) Dateien übertragen [Drucken](#page-24-0)

[LAN/WLAN](#page-2-0) VPN [Internetzugang 'light'](#page-6-0) [Radius \(WPA-Enterprise\)](#page-7-0)

Authentifizierung via VPN (PPTP)

- VPN-Server des RZ von überall aus erreichbar
- Host: fbivpn.informatik.uni-hamburg.de (134.100.5.65)
- **•** Benutzername: RZ-Kennung (Bsp: 6keitzel)
- Domäne: INFORMATIK  $\bullet$
- <span id="page-4-0"></span>Passwort: RZ-Passwort

[Zugriff auf das Rechenzentrum](#page-9-0) [Internetzugang](#page-15-0) Dateien übertragen [Drucken](#page-24-0)

[LAN/WLAN](#page-2-0) [SSH](#page-3-0) VPN [Internetzugang 'light'](#page-6-0) [Radius \(WPA-Enterprise\)](#page-7-0)

# Authentifizierung via VPN (PPTP)

### Linux (NetworkManager)

- Paket network-manager-pptp benötigt
- Konfiguration über den NetworkManager

#### **Windows**

- **PPTP-Client bereits enthalten**
- Konfiguration über die Systemsteuerung

### Mac

- PPTP-Client ebenfalls bereits enthalten
- Konfiguration über die Systemeinstellungen
	- $\bullet$  'Netzwerk'  $\to$  Im Menü: 'VPN'  $\to$  Im Menü ' $+$ '  $\to$  Anschluss: 'VPN' und VPN-Typ: 'PPTP'  $\rightarrow$  'Erstellen'

[Zugriff auf das Rechenzentrum](#page-9-0) [Internetzugang](#page-15-0) Dateien übertragen [Drucken](#page-24-0)

<span id="page-6-0"></span>[LAN/WLAN](#page-2-0) VPN [Internetzugang 'light'](#page-6-0) [Radius \(WPA-Enterprise\)](#page-7-0)

# Internetzugang light

- Jeder kann nun mit Bordmitteln ins Internet
- Bei Verwendung der SSH-Methode wird ein Proxy-Server benötigt: proxyuhh.uni-hamburg.de:3128
- Nun wird das Internet heruntergeladen: http://tiny.cc/workshop42

[LAN/WLAN](#page-2-0) **[SSH](#page-3-0)** VPN [Internetzugang 'light'](#page-6-0) [Radius \(WPA-Enterprise\)](#page-7-0)

Authentifizierung über Radius-Server Erfolgt implizit bei der Verwendung des 'UHH-WPA'-WLANs

### Linux (NetworkManager)

- Erst ab NM Version 0.7 (ab Ubuntu 8.10, Intrepid Ibex)
- Root-Zertifikat der Telekom erforderlich

### Windows

- Supplicant-Software erforderlich (Enthält das Root-Zertifikat)
- Konfiguration über einen Wizard bei der Installation

### Mac

- Ebenfalls Root-Zertifikat der Telekom erforderlich
- <span id="page-7-0"></span>• Konfiguration über die Netzwerkeinstellungen (Airport)

[Zugriff auf das Rechenzentrum](#page-9-0) [Internetzugang](#page-15-0) Dateien übertragen [Drucken](#page-24-0) [LAN/WLAN](#page-2-0) **[SSH](#page-3-0)** VPN [Internetzugang 'light'](#page-6-0) [Radius \(WPA-Enterprise\)](#page-7-0)

# Authentifizierung über Radius-Server

am Beispiel NetworkManager

- Sicherheit: WPA2 & WPA2 Enterprise
- Authentifizierung: Tunneled TLS
- Anonyme Identität: anonymous@uni-hamburg.de
- Innere Authentifizierung: PAP
- Benutzername: <RRZ-Kennung>@uni-hamburg.de
- Passwort: RRZ-Passwort

**[SSH](#page-9-0)** [SSH config](#page-10-0) [SSH & Public-/Private Key](#page-11-0) [SSH Tunnelbau](#page-12-0) [X-Forwarding & VNC](#page-14-0)

# Das Werkzeug überhaupt: SSH

..nicht nur um sich zu authentifizieren

- Von außen ist die rzdspc10 erreichbar
	- Host: rzdspc10.informatik.uni-hamburg.de
	- Fingerprint:

<span id="page-9-0"></span>23:f8:1b:c4:d2:c0:0a:f0:15:11:76:64:62:07:cc:8c

- Zugang unter Linux & Mac: ssh -l rz-kennung \$host
- Zugang unter Windows: Putty
- Ein paar interessante Befehle:
	- whoiswhere, who, w, quota  $-v$ , top, mc, ypcat passwd|grep 6keitzel
	- ypcat in toll: /home/j2007/7fietkau/pub/person

**[SSH](#page-9-0)** [SSH config](#page-10-0) [SSH & Public-/Private Key](#page-11-0) [SSH Tunnelbau](#page-12-0) [X-Forwarding & VNC](#page-14-0)

### SSH Bedienung vereinfachen

### Datei: ∼/.ssh/config

Host fbi

Hostname rzdspc10.informatik.uni-hamburg.de User 6keitzel ForwardX11 yes DynamicForward 7777

- Jetzt reicht: ssh fbi
- <span id="page-10-0"></span>• Zahlreiche weitere Optionen: man ssh\_config

**[SSH](#page-9-0)** [SSH config](#page-10-0) [SSH & Public-/Private Key](#page-11-0) [SSH Tunnelbau](#page-12-0) [X-Forwarding & VNC](#page-14-0)

### Automatisches einloggen via Public-Key authentifizierung

#### Vorgehen unter Linux und Mac

- Erstellen des Schlüsselpaares: ssh-keygen
- **•** Ergebnis:
	- $\sim$ /.ssh/id\_rsa (Private Key)
	- $\sim$ /.ssh/id\_rsa.pub (Public Key)
- Ubertragen des öffentlichen Schlüssels auf den Host: ssh-copy-id -i ∼/.ssh/id\_rsa.pub fbi

#### Vorgehen unter Windows

- Erstellen des Schlüsselpaares mit puttygen.exe
- <span id="page-11-0"></span>• Manuelles Übertragen des öffentlichen Schlüssels auf den Host via putty.exe

**[SSH](#page-9-0)** [SSH config](#page-10-0) & Public-/Private Key [SSH Tunnelbau](#page-12-0) [X-Forwarding & VNC](#page-14-0)

### Mithilfe von SSH TCP-Tunnel erstellen

# Veranschaulichung SSH Tunneling

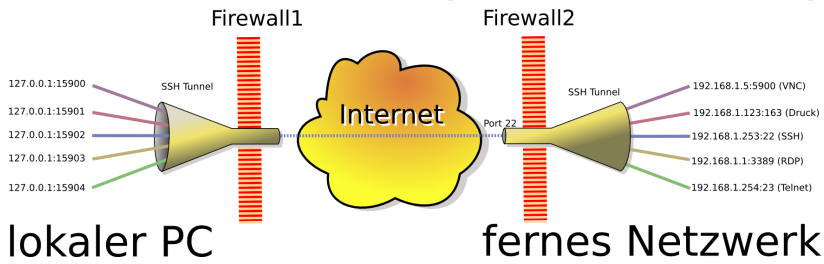

Dieses Bild basiert auf dem Bild 'SSHtunnel.png' aus der freien Mediendatenbank Wikimedia Commons und steht unter der GNU-Lizenz für freie Dokumentation. Der Urheber des Bildes ist Christian Mueller

<span id="page-12-0"></span>Dennis Keitzel (6keitzel) [Workshop Rechnerbenutzung](#page-0-0)

**[SSH](#page-9-0)** [SSH config](#page-10-0) [SSH & Public-/Private Key](#page-11-0) [SSH Tunnelbau](#page-12-0) [X-Forwarding & VNC](#page-14-0)

### Mithilfe von SSH TCP-Tunnel erstellen

#### Vorgehen unter Linux und Mac mit OpenSSH

ssh -L localPort:targetHost:targetHostPort viaServer

Bsp: ssh -L 3128:proxyuhh.uni-hamburg.de:3128 fbi

• ssh -D 7777 viaServer (SOCKS-Server) Bsp: ssh -D 7777 fbi

#### Vorgehen unter Windows mit Putty

Analog zu Linux/Mac

<span id="page-14-0"></span>**[SSH](#page-9-0)** [SSH config](#page-10-0) [SSH & Public-/Private Key](#page-11-0) [SSH Tunnelbau](#page-12-0) [X-Forwarding & VNC](#page-14-0)

### Was ist mit grafischen Anwendungen? Es gibt zwei Möglichkeiten

- X-Clients des RZ lokal anzeigen (falls X verfügbar): ssh -X host oder in der ∼/.ssh/config
- Den gesamten Bildschirminhalt via Screenshots übertragen:
	- Zur einer starken Maschine verbinden (z.B. rzdspc8)
	- <sup>2</sup> Passwortdatei einrichten: vncpasswd
	- <sup>3</sup> VNC-Server inkl. X-Server starten: vncserver
	- <sup>4</sup> Auf dem eigenem Rechner einen VNC-Client starten, z.B.: Linux: vncviewer -via fbi rzdspc8:1 Windows: Tunnel einrichten, dann über 'TightVNC'
		- Standard Fenstermanager: 'twm' Andere möglich
		- Beenden des VNC-Servers mit: vncserver -kill :1

<span id="page-15-0"></span>Viele Wegen führen nach Rom [Proxyserver](#page-16-0) [Informatik-VPN](#page-17-0) [Radius \(WPA-Enterprise\)](#page-18-0) [SSH-Tunnel](#page-19-0)

### Viele Wegen fuhren nach Rom ¨

- Authentifizierung über:
	- **1** SSH
	- 2 VPN
	- **3** Radius (WPA-Enterprise)
- Resultierender Internetzugang:
	- **1** Proxyserver
	- <sup>2</sup> VPN-Mitgliedschaft
	- <sup>3</sup> Proxyserver
	- Alternative: Tunnelbau

Viele Wegen führen nach Rom [Proxyserver](#page-16-0) [Informatik-VPN](#page-17-0) [Radius \(WPA-Enterprise\)](#page-18-0) [SSH-Tunnel](#page-19-0)

### Proxyserver

#### Pro

- Einfach zu handhaben
- Firefox unterstützt automatische Erkennung

- Muss extra im Browser eingetragen werden
- Nur HTTP, HTTPS, FTP o.ä
- Langsam
- Aufzeichnungen?
- <span id="page-16-0"></span>• Teilweise ohne verschlüsselung

Viele Wegen führen nach Rom [Proxyserver](#page-16-0) [Informatik-VPN](#page-17-0) [Radius \(WPA-Enterprise\)](#page-18-0) [SSH-Tunnel](#page-19-0)

### Informatik-VPN

#### Pro

- Keine zusätzliche authentifizierung notwendig
- **•** Internetzugang ohne Proxyserver
- Für Programme transparent
- **Einfache Nutzung der Drucker des RZ**
- Schnell
- **Echtes Internet ohne Restriktionen! Wirklich?**

- Virtuelle Netzwerkkarte, d.h.: Rückkanal
- <span id="page-17-0"></span>● Eingeschränktes Internet: Nur HTTP, HTTPS, SSH, FTP POP3S, IMAPS und SMTP nur an mailhost

Viele Wegen führen nach Rom [Proxyserver](#page-16-0) [Informatik-VPN](#page-17-0) [Radius \(WPA-Enterprise\)](#page-18-0) [SSH-Tunnel](#page-19-0)

# Radius (WPA-Enterprise)

#### Pro

- Keine zusätzliche authentifizierung notwendig
- **•** Fast keine Portsperrungen
- Für Programme transparent
- **Tlw. Schnell**
- **e** eduroam

- **HTTP/HTTPS gesperrt, Proxy ist Pflicht**
- Über Proxy langsam
- <span id="page-18-0"></span> $\bullet$  RRZ  $I = RZ$

Viele Wegen führen nach Rom [Informatik-VPN](#page-17-0) [Radius \(WPA-Enterprise\)](#page-18-0) [SSH-Tunnel](#page-19-0)

# SSH-Tunnel

#### Pro

- Keine Portsperren
- Für Programme transparent durch tsocks
- Schnell
- **•** Leichtgewichtig

- Viele Schritte bis zum Ziel
- <span id="page-19-0"></span>• Nur TCP/IP

Viele Wegen führen nach Rom [Proxyserver](#page-16-0) [Informatik-VPN](#page-17-0) [Radius \(WPA-Enterprise\)](#page-18-0) [SSH-Tunnel](#page-19-0)

### Anwendungen transparent tunneln: tsocks

- <sup>1</sup> Konfigurationsdatei /etc/tsocks.conf anpassen:
	- <sup>1</sup> 'Path' Auskommentieren
	- $server = 127.0.0.1$
	- $9$  server\_port =  $7777$
	- <sup>4</sup> 'local' eventuell anpassen
- 2 SOCKS-Server starten: ssh fbi
- **3** In neuer Shell tsocks starten
	- Alles was in dieser Shell gestartet wird geht durch den Tunnel
	- Alternative: tsocks \$anwendung

<span id="page-21-0"></span>[SCP mit FileZilla](#page-21-0) [SCP direkt aus der Shell](#page-22-0) [SCP mit sshfs](#page-23-0)

### SCP mit FileZilla

- Für alle Plattformen erhältlich
- Hinweis: Benutzt sftp (ssh ftp)
- Alternative für Windows: WinSCP

<span id="page-22-0"></span>[SCP mit FileZilla](#page-21-0) [SCP direkt aus der Shell](#page-22-0) [SCP mit sshfs](#page-23-0)

### SCP direkt aus der Shell

- Funktioniert wie cp, nur über Rechnergrenzen hinweg
- scp benutzerx@server1:datei1 datei2 benutzery@server2:
	- server1 oder server2 kann auch lokal sein
- Bsp: scp Dokument.pdf fbi:Desktop/ oder: scp -r fbi:SE1/Blatt02/  $\sim$ /data/studium/se1/
- Achtung, Leerzeichen! Escapen oder in Hochkommata setzen

[SCP mit FileZilla](#page-21-0) [SCP direkt aus der Shell](#page-22-0) [SCP mit sshfs](#page-23-0)

### Transparente Einbindung ins Dateisystem

- Realisierung Uber FUSE
- Einhängen:

sshfs Benutzername@remoteHost:/path/ ∼/sshfs Beispiel: sshfs fbi: ∼/fbi

● Aushängen:

<span id="page-23-0"></span>fusermount -u ∼/fbi

• Dauerhafte Einbindung über fstab möglich

<span id="page-24-0"></span>[Aus der Shell mit lpr](#page-24-0) [CUPS-Server lokal einbinden](#page-26-0)

### Drucken aus der Shell mit lpr

- **1pr ist DAS Multifunktionstool zum drucken**
- Aufruf: lpr -Pdrucker -o option dateiname
- Vom Laptop: cat doc.pdf | ssh fbi lpr -Pdrucker -o option dateiname
- wichtige Drucker: d105\_hp: Für viele Ausdrucke d105\_hp8100: Für Din-A3 Drucke in schwarz-weiß d116\_hp: Für kleine, schnelle Ausdrucke zum Selbstabholen  $r<sub>z</sub>$  fa4: Für DIN-A4 Farbdrucke  $r<sub>z</sub>$  fa3: Für DIN-A3 Farbdrucke e120 hp: Drucker im c.t

[Aus der Shell mit lpr](#page-24-0) [CUPS-Server lokal einbinden](#page-26-0)

### Drucken aus der Shell mit lpr

Auszug wichtiger Beispiele aus der Fachschafts-Wiki-Seite 'Drucken'

'Nicht' Doppelseitig drucken:

lpr -Pdruckername -o sides=one-sided druckMich

- Anzahl der Ausdrucke einstellen:
	- lpr -Pdruckername -# anzahlDerAusdrucke druckMich
- Nur spezielle Seiten drucken (Seiten 1-4 und 7, sowie 9-12): lpr -Pdruckername -o page-ranges=1-4,7,9-12 druckMich
- Mehrere Seiten auf einem Blatt drucken: lpr -Pdruckername -o number-up=2 druckMich
- Druckauftraege ansehen:

lpq -a / lpq -Pdruckername

weitere Beispiele im Wiki

<span id="page-26-0"></span>[Aus der Shell mit lpr](#page-24-0) [CUPS-Server lokal einbinden](#page-26-0)

### CUPS-Server lokal einbinden

- Drucker des RZ stehen lokal allen Anwendungen zur Verfügung
- Geht nur aus dem VPN heraus, da 'linuxprint:631' aufgelöst werden muss
	- Die Suchdomäme informatik.uni-hamburg.de muss explizit eingerichtet werden
- Unter Windows analog, nur über Samba

[Aus der Shell mit lpr](#page-24-0) [CUPS-Server lokal einbinden](#page-26-0)

### CUPS-Server lokal einbinden

#### Linux und Mac

- In /etc/cups/cupsd.conf: Browsing On BrowsePoll linuxprint
- CUPS neustarten: /etc/init.d/cups restart
- Im Druckdialog tauchen nun alle Drucker auf

#### **Windows**

- Drucker hinzufügen  $\rightarrow$  'Verbindung mit folgendem Drucker herstellen:  $\linuxprint\ eingeben \rightarrow es erscheinen$ sämtliche Drucker
- Nur ein Drucker pro Durchgang kann eingerichtet werden

Danke für Eure Aufmerksamkeit